#### Inspirowana książką Juliusza Verne'a

# $\frac{1}{2}$  $\blacksquare$

#### **Instrukcja użytkownika**

Niesamowita podróż, dzięki której odkryjesz tajemniczy i niedostępny świat...

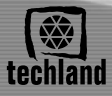

 $0^{\circ}$ .

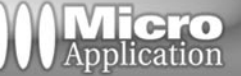

# Spis treści

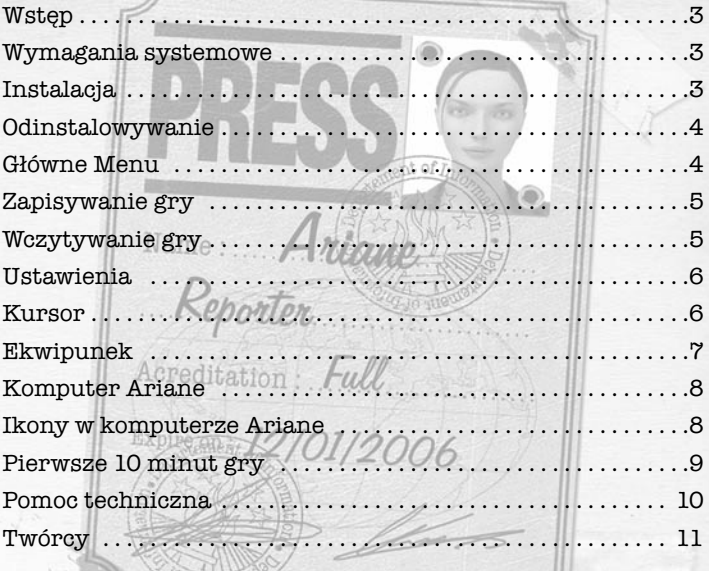

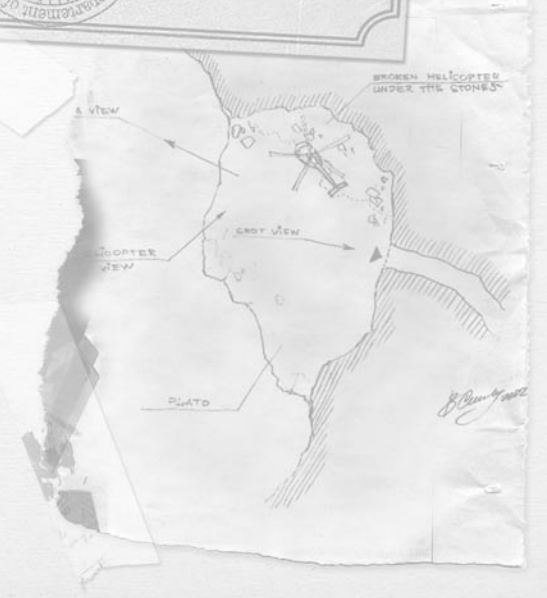

# **Wstęp**

Poznaj Ariane, młodą i ambitną fotoreporterkę, która wplątuje się w niesamowitą przygodę, mającą wkrótce odwrócić jej życie do góry nogami.

Nieszczęśliwy wypadek podczas sesji fotograficznej na Islandii sprawia, że Ariane trafia na ślady legendarnego profesora Lidenbrocka.

Odkrywa świat zapomniany przez czas. Czy to będzie sensacja, jakiej od dawna szukała ? Wybory, jakich dokona, wpłyną na losy tego niezwykłego miejsca i istot je zamieszkujących. Czy pomoże przetrwać dziwnym istotom i ich ojczyźnie, czy poświęci wszystko dla własnej kariery publikując opowieść o ich życiu?

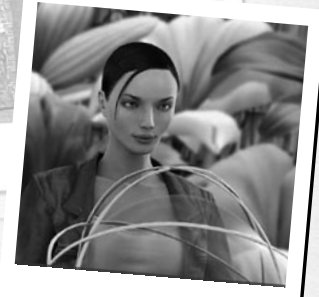

Przekrocz próg nieznanego, weź udział w wielkiej przygodzie i stań twarzą w twarz z mieszkańcami wnętrza Ziemi.

### **Wymagania systemowe**

Minimalne: Windows® 98/Me/2000/XP Pentium® III 500 MHz 64MB RAM Karta graficzna 16MB kompatybilna z DirectX® Napęd CD-ROM 8X 700MB wolnego miejsca na dysku

Rekomendowane : Windows® 98/Me/2000/XP Pentium® III 600 MHz lub wyższy 128 MB Ram Karta graficzna 32MB kompatybilna z DirectX® z akceleratorem 3D Napęd CD-ROM 24X 700MB wolnego miejsca na dysku

### **Instalacja**

Zalecamy wyłączenie wszelkich aktywnych aplikacji przed rozpoczęciem instalowania programu. Dotyczy to również wygaszaczy ekranu i oprogramowania antywirusowego, które to aplikacje mogą zakłócać proces instalacji.

- 1. Umieść płytę CD z grą Podróż do wnętrza Ziemi w napędzie CD-ROM.
- 2. Jeśli funkcja automatycznego uruchamiania jest aktywna, instalacja rozpocznie się automatycznie. Postępuj zgodnie ze wskazówkami pojawiającymi się na ekranie.

Jeśli funkcja automatycznego uruchamiania nie jest aktywna, wykonaj następujące operacje:

- a) Kliknij na przycisk Start, znajdujący się na pasku narzędzi systemu Windows;
- b) Kliknij na Uruchom, następnie wpisz literę swojego napędu CD-ROM i « Setup.exe » (na przykład: D: \Setup.exe);

#### $lnh$

- a) kliknij dwukrotnie na « Mój komputer »;
- b) kliknij na ikonę swojego napędu CD-ROM prawym przyciskiem myszy i wybierz « Otwórz », by wyświetlić zawartość płyty CD;
- c) Dwukrotnie kliknij na plik Setup, by rozpocząć instalację.
- 3. Przeczytaj i zaakceptuj « Umowę licencyjną », następnie postępuj zgodnie z instrukcjami pojawiającymi się na ekranie.
- 4. Wyświetlony zostanie ekran instalacji. Wybierz język i wskaż, gdzie zamierzasz zainstalować Podróż do wnętrza Ziemi. Domyślną ścieżką instalacji bedzie C:\Program Files\Micro Application\Journey to the Center of the Earth. Kliknij na « Przeglądaj », jeśli chcesz samodzielnie określić folder docelowy. Następnie kliknij na « Dalej ».
- 5. Podczas procesu instalacji zostanie utworzona ikona na pulpicie i skróty w menu Start.
- 6. Aby uruchomić grę, kliknij na Start -> Programy -> Micro Application -> Journey to the Center of the Earth -> Journey to the Center of the Earth.

# **Odinstalowywanie Podróży do wnętrza Ziemi**

Aby odinstalować Podróż do wnętrza Ziemi, wykonaj następujące kroki: z menu Start wybierz Programy -> Micro Application -> Journey to the Center of the Earth -> Odinstaluj Journey to the Center of the Earth. Postępuj zgodnie ze wskazówkami pojawiającymi się na ekranie.

# **Główne Menu**

**4**

Po uruchomieniu Podróży do wnętrza Ziemi, na ekranie pojawi się kabina (będąca jednocześnie głównym menu), która umożliwia dostęp do następujących opcji

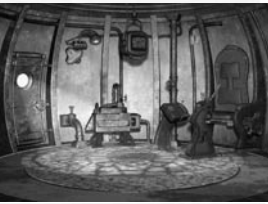

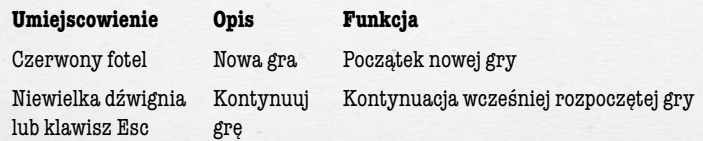

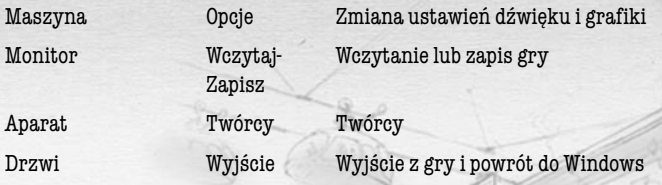

Aby przejść do głównego menu podczas gry, kliknij na Esc.

#### **Zapisywanie gry**

Aby zapisać grę, kliknij na ekran telewizyjny umieszczony w górnej części menu. Pojawi się menu zapisu. Wybierz pozycję klikając z prawej bądź z lewej strony tego menu. Kliknij na « Zapisz » ; zobaczysz obrazek przedstawiający aktualną lokację oraz datę i czas zapisu gry.

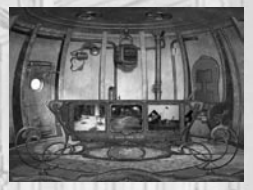

Twoja gra jest teraz zapisana i możesz powrócić do zabawy klikając na « Powrót ». Aby zastąpić wcześniej zapisaną grę nowym zapisem, po prostu wskaż pozycję, którą chcesz zmienić i kliknij na « Zapisz ». Kliknij na « Tak », aby potwierdzić swoją decyzję, lub na « Nie », by wybrać inną pozycję. Nowa gra będzie zapisana na wybranej pozycji. Aby powrócić do gry bez zapisywania, kliknij na przycisk « Powrót ».

Odradzamy zastępowanie starszych zapisów nowymi.

### **Wczytywanie gry**

Aby wczytać grę : kliknij na ekran telewizyjny w górnej części Kabiny, wybierz grę, którą chcesz kontynuować, a następnie kliknij « Wczytaj ». Gra zostanie uruchomiona. Aby opuścić to menu bez wczytywania gry, kliknij na przycisk « Powrót ».

### **Ustawienia**

Ustawienia możesz zmienić w dowolnym momencie gry. Naciśnięcie klawisza ESC spowoduje przejście do menu ustawień. Menu to umożliwia zmianę opcji grafiki, dźwięku i wyświetlania.

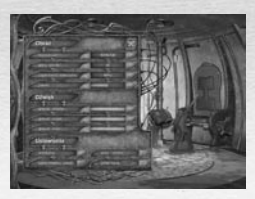

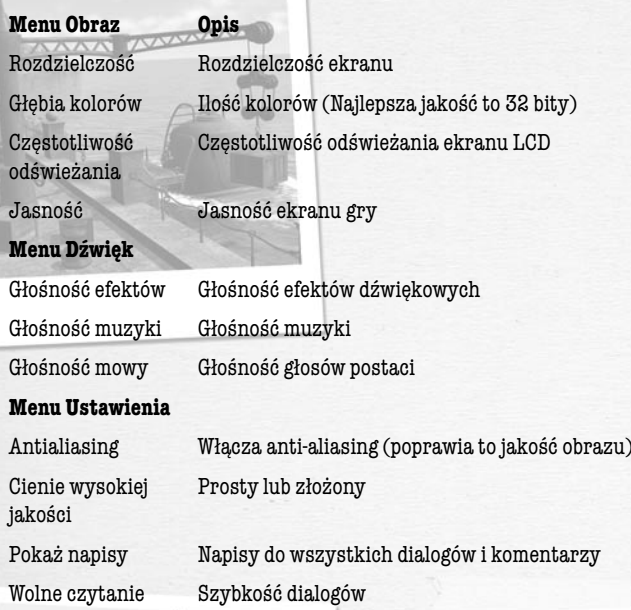

#### **Kursor**

Kursor domyślny

Kliknięcie spowoduje, że Ariane przejdzie we wskazane miejsce. Jeżeli klikniesz dwa razy, Ariane pobiegnie. Inne działania nie są możliwe.

Kursor ruchu

Oznacza, że w tym miejscu Ariane może przejść do innej lokacji. Podwójne kliknięcie spowoduje, że Ariane pobiegnie do tego **6 miejsca.** 

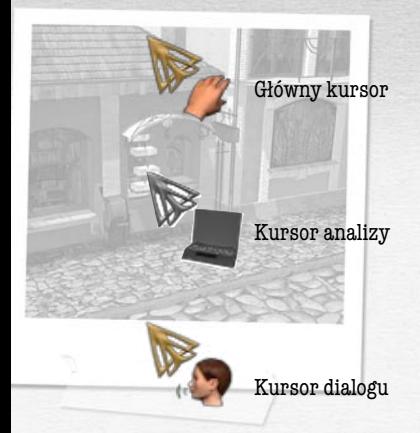

Wskazuje możliwość podjęcia działania : otwarcia drzwi, pociągnięcia dźwigni czy podniesienia przedmiotu.

Oznacza, że dany obiekt może być poddany analizie prze komputer Ariane : obiekt zostanie sfotografowany i dołączony do dokumentów, bądź zaindeksowany w encyklopedii.

Kursor dialogu Informuje, że Ariane może nawiązać dialog z daną osobą

**7**

#### **Ekwipunek**

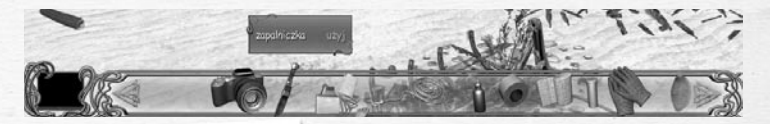

W ekwipunku gromadzone są znalezione przedmioty.

Gdy kursor zamienia się w rączkę – możesz podnieść przedmiot. Jeśli klikniesz na tym przedmiocie, automatycznie pojawi się on na pasku ekwipunku.

Aby wyświetlić pasek ekwipunku wystarczy kliknąć w dowolnym momencie gry prawym przyciskiem myszy. Pasek ekwipunku pojawi się w dolnej części ekranu nie zakłócając przebiegu gry.

Aby uzyskać dodatkowe informacje na temat przedmiotu, wystarczy umieścić nad nim kursor. Strzałki z lewej i prawej strony paska pozwalają zobaczyć przedmioty nie mieszczące się w danej chwili na ekranie. Aby wybrać przedmiot, kliknij na nim lewym przyciskiem myszy : teraz jest « dołączony » do kursora i możesz użyć go w grze. Jeśli chcesz odłożyć przedmiot z powrotem do ekwipunku, kliknij po prostu na pasek ponownie.

Istnieje możliwość łączenia przedmiotów w ekwipunku – wystarczy wziąć przedmiot i kliknąć na innym. Wygląd nowego, bądź zmodyfikowanego przedmiotu wskazuje, czy kombinacja była prawidłowa, czy nie.

### **Komputer Ariane**

Ariane ma cały czas dostęp do swojego komputera. Posiada on wiele funkcji pomocnych w czasie wyprawy, pozwala też na odbieranie wiadomości z zewnątrz.

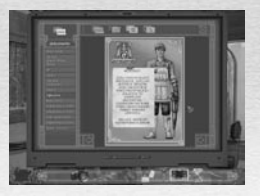

Aby uzyskać dostęp do komputera, otwórz pasek ekwipunku (klikając prawym przyciskiem myszy). Po lewej stronie zobaczysz ikonę komputera. Kliknij na nią i już możesz korzystać z funkcji oferowanych przez komputer.

Gdy już włączysz komputer wybierz folder, który chcesz przeglądać, klikając na jednej z ikon w górnej części ekranu. Zawartość zostanie wyświetlona w kolumnie po lewej stronie ekranu. Wybierz dokument. Aby przeglądać wielostronicowe dokumenty, skorzystaj ze strzałek umieszczonych w dolnej części ekranu.

Aby wyłączyć komputer, kliknij na ikonie go reprezentującej na pasku ekwipunku, lub na strzałce w prawym górnym rogu ekranu komputera.

Gdy komputer zarejestruje nowy dokument, poinformuje Cię o tym dźwiękiem i zacznie migać w lewym dolnym rogu ekranu. Kliknij na migającym symbolu, by uzyskać nowe informacje. Dokument zostaje zapisany w pliku, który miga na ekranie komputera. Ikona komputera będzie migać, póki nie odczytasz nowego dokumentu..

### **Ikony w komputerze Ariane**

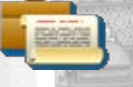

Dokumenty

Encyklopedia

Wszelkie dokumenty, jakie Ariane otrzyma, znajdzie lub zobaczy, będą przechowywane w tym folderze.

Encyklopedia dostarcza informacji na temat danego obiektu i pozwala na badanie obiektów. **8**

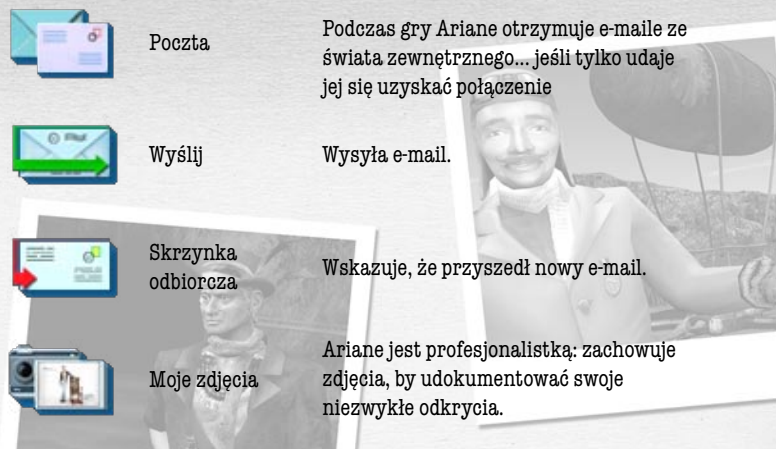

#### **Pierwsze 10 minut gry**

#### **Przed helikopterem**

Spotykamy Ariane przy wraku helikoptera kilka chwil po jej przybyciu i wypadku. Podejdź do helikoptera. Drzwi helikoptera są zamknięte: musisz podnieść łopatę śmigła leżącą po lewej stronie wraku. Otwórz ekwipunek, weź łopatę i wyważ drzwi.

Wejdź do helikoptera; weź komputer, torbę, nóż i linę. Użyj noża, by odciąć kilka przewodów elektrycznych zwisających na lewo od apteczki. Otwórz pasek ekwipunku i umieść kursor nad torbą. Kliknij na przycisk « rozpakuj », by wydobyć z torby przedmioty. Użyj śrubokrętu do zdjęcia apteczki. Następnie « Rozpakuj » apteczkę – znajdziesz w niej przedmioty, które przydadzą Ci się nieco później.

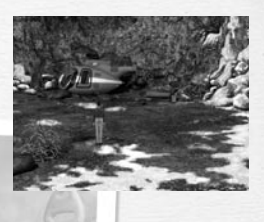

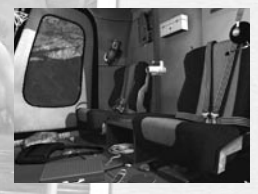

Skoro już jesteś w ekwipunku uruchom komputer – wystarczy kliknąć na przycisk « Użyj ». Komputer zostanie automatycznie umieszczony z lewej strony paska ekwipunku : od tej pory jest aktywny.

Wyjdź z helikoptera i skieruj się w lewo.

#### **Widok na morze**

Stoisz twarzą w kierunku morza.

Otwórz komputer i przejdź do folderu « Poczta ». Na ekranie pojawi się tekst opisujący tragiczne wydarzenia. Kliknij na przycisk « Wyślij », by wysłać wiadomość. Wskazówka: komputer wyłączysz klikając na ikonę w lewym dolnym rogu ekranu lub na krzyżyk w prawym górnym rogu ekranu. Zbadaj okolicę, by znaleźć wyjście.

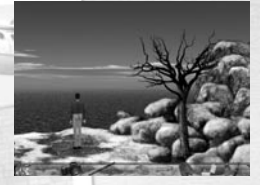

#### Przejście

Szczelina wydaje się być możliwym przejściem, ale zagradza ją skała. Użyj łopaty śmigła, by przesunąć głaz. Spróbuj wejść do szczeliny. Niestety, w środku jest zbyt ciemno. Wyświetl pasek ekwipunku, użyj zapalniczki i trzymając ją w ręce wejdź do jaskini.

Wiesz teraz, jak korzystać ze wszystkich funkcji w grze.

Tak więc nie zdradzimy, co będzie dalej. Powodzenia !

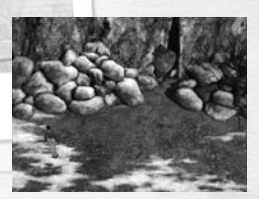

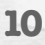

# **Twórcy**

#### FROGWARES

Prezes Waël AMR

Produkcja Waël AMR, Pascal Ensenat

Projektant gry Aurélie Ludot

Asystent producenta Sergei Geraschenko

Concept Art Vitaly Smik, Marina Orlova, Lena Shvedova, Roman Kepkalo

Programowanie Anton Schekhovtsov Alexander Kuziaev Anton Naumovets

Projekt 3D Ruslan Gabdrahmanov Maxim Scherbakov Vladimir Efimov Ivan Osadchyj Alexander Andreev Vadim Chirenko Bogdan Gursky

Animatorzy Victor Blagomir Andrey Progriboi Piotr Shalkewitch

Grafika Ludmila kotsurba Anna Hodakova Alexander Alexandrov Alexander Kovach

Muzyka i dźwięk Pteroduction Sound Alexander Dudko

Głosów użyczyli Kristen Udowitz, John Bell, Bob Hurley, Rob Tromb, Jess Price, Jon Wilson, Kate Goodwin, Paula Sangeleer, Shane Walker, Brent Byrne.

Specjalne podziękowania dla Julesa Verne'a

nt of

MICRO APPLICATION

Prezes **Name Philippe Olivier** 

> Dyrektor produkcji Rémy Poirson

Producent/Menadżer produktu Acredit François Logeais

> QA Manager Franck Feuillade

Menadżer Testów Grégory Mora

Wersja polska TECHLAND

Produkcja Paweł Marchewka

Lokalizacja / tłumaczenie Michał Rainert

Testy Paweł Mrówka Tomasz Stereńczak Paweł Kopiński

Marketing Kacper Michalski Adam Tutaj

Marketing zagraniczny Katarzyna Strzelecka Magda Bona

Prawa autorskie / Umowa licencyjna

Podróż do wnętrza Ziemi (c) 2003 – Frogwares – Micro Application. Uses Bink Video. Copyright (c) 1997-2003 by RAD Game Tools, Inc."

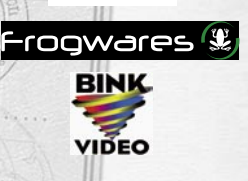

**Micro**<br>Application

Używając programu Podróż do wnętrza Ziemi (Journey to the Center of the Earth) poświadczasz, że zgadzasz się z warunkami umowy licencyjnej. z którą możesz się zapoznać podczas instalacji.

OREN HELICOPTER

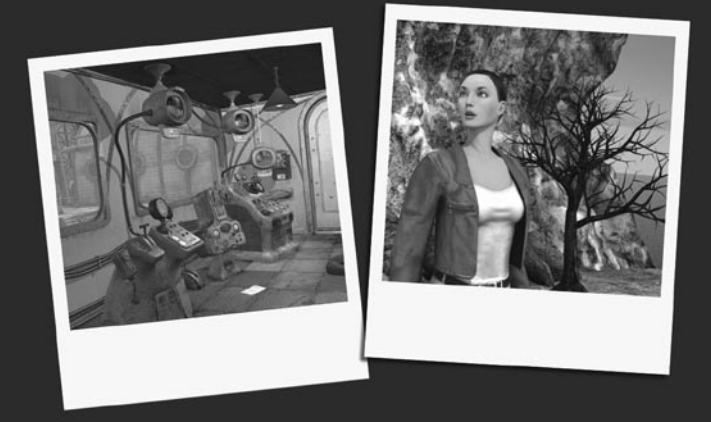

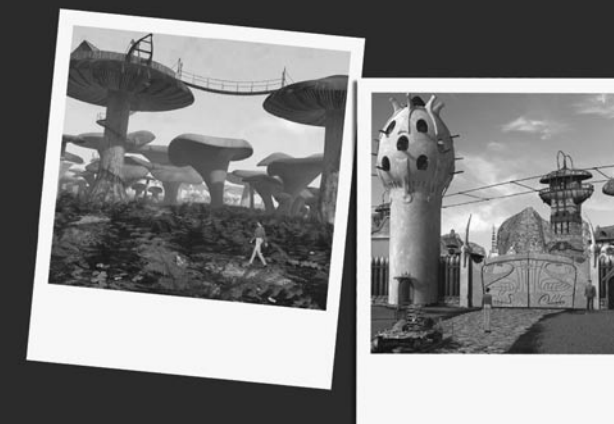

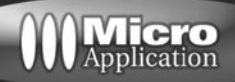